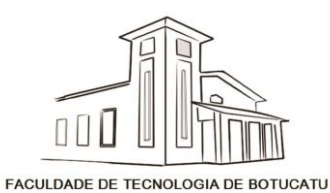

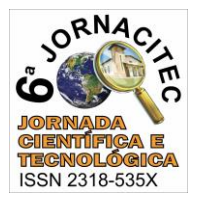

#### **MARKETING DIGITAL UTILIZANDO FERRAMENTA DO FACEBOOK**

Adriel Luiz Desen da Silva<sup>1</sup>, Osvaldo Cesar Pinheiro de Almeida<sup>2</sup>

*<sup>1</sup>Aluno do Curso de Informática para Negócios da FATEC - Botucatu, SP. E-mail[: adrieldesen@gmail.com](mailto:adrieldesen@gmail.com) <sup>2</sup>Professor Doutor da FATEC - Botucatu, SP. E-mail[: cesar@fatecbt.edu.br](mailto:cesar@fatecbt.edu.br)*

### **1 INTRODUÇÃO**

A rede de comunicação do facebook se transformou em um ambiente para bate papo, indicação de produto, opiniões sobre compras, além de ser usada para solicitação de direitos do consumidor. Assim, por se tratar de um forte ambiente de interação e comunicação, esse meio não pode ser esquecido para as ações de comunicação empresarial. O primeiro passo para construir uma rede de relacionamentos via Facebook é a criação da FanPage, um recurso gratuito que representa o perfil da empresa para seu público (FACEBOOK, 2017). A integração dessas redes de comunicação podem beneficiar tanto empresas quanto consumidores (CAVALLINI, 2008).

Entender melhor as características e funcionamento das ferramentas gerenciais existentes na FanPage – página de marketing disponível no Facebook - pode auxiliar as pessoas e empresas no emprego do marketing digital, possibilitando aprofundar o conhecimento e controle sobre os processos e procedimentos de gerenciamento de marketing desta ferramenta (RADWANICK, 2012).

O objetivo deste trabalho foi fazer um estudo de caso de ferramenta de marketing digital, usando o facebook. Com isso, propôs-se fazer uma análise para mostrar quais ferramentas estão disponíveis, suas características e como podem ser aplicadas no processo de marketing digital da empresa.

# **2 MATERIAL E MÉTODOS**

Para analisar o recurso de marketing digital do facebook, foi realizado um levantamento descritivo das ferramentas disponíveis em uma FanPage, foram analisados quatro itens: **1) Caminho da ferramenta** – define onde encontrar o recurso; **2) Descritivo da funcionalidade** – detalha para que serve; **3) Detalhes da apresentação** – destaca as informações principais do recurso; **4)** Aplicabilidade – define como o recurso pode ser explorado.

As ferramentas que foram analisadas no trabalho foram:

 Página de concorrentes – Exibe quais empresas concorrem no mesmo ramo de atividade;

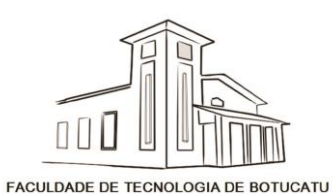

*6ª Jornada Científica e Tecnológica da FATEC de Botucatu 23 a 27 de Outubro de 2017, Botucatu – São Paulo, Brasil*

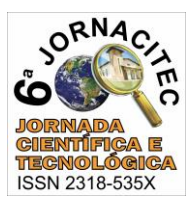

- Criação de oferta e evento Exibe criação de evento e oferta;
- Impulsionamento Exibe período e valor da publicação desejada;
- Alcance Exibe o quanto se teve de alcance nas publicações;
- Curtidas Exibe quantas curtidas teve na página;
- Envolvimento aos Clientes Exibe ações que usuário fez na página;
- Visualização da Página Exibe dados gráficos das visualizações;
- Visão Geral Exibe de forma resumida ações da página;
- Notificações Exibe notificações de compartilhamento da página, todas publicações com datas e alcance;
- Publicação Exibe resultado das publicações.

## **3 RESULTADOS E DISCUSSÕES**

As ferramentas da FanPage são divididas em seções, que podem ser acessadas por meio dos links na parte lateral esquerda ou aba superior da página inicial. Assim, foi descrito como caminho das ferramentas a sequência de links que o usuário deve clicar para chegar à funcionalidade desejada.

**Páginas de concorrentes -** Para acessar essa ferramenta o usuário deve entrar na página "Informações" e escolher a opção "Visão Geral". Neste local são exibidas as empresas concorrentes do mesmo ramo de atividade da empresa do usuário. São exibidos o total de curtidas, publicações realizadas, alcance da semana e envolvimento. Este recurso pode ser utilizado para análise de concorrentes, podendo assim analisar o desempenho de suas publicações e movimentação da página, comparando com os concorrentes, disponibilizando informações para melhorar seu negócio.

**Criação de Oferta e Evento -** Para acessar a ferramenta o usuário deve clicar na opção desejada "Oferta" ou "Evento", escolhendo a opção desejada, preencher os campos solicitados com as informações da publicação a ser realizada. Na criação de "Evento" é exibida uma tela com informações para a realização de seu evento – imagem ou vídeo, nome, localização, data, descrição do evento e público a ser atingido. Na criação de "Oferta" é exibida uma tela para – descrição da oferta, data e hora limite, foto do produto ofertado e modo como o público pode resgatar a oferta. Este recurso possibilita a criação de evento ou oferta a ser realizada pela empresa para atrair o público desejado para seus produtos. O recurso bem elaborado e planejado pode gerar

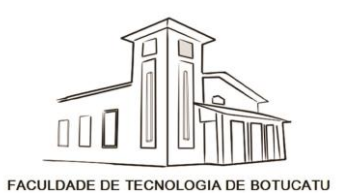

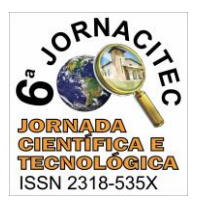

um grande retorno para a publicação realizada, pleiteando cada vez mais melhorar seu atendimento com o público com inventivos e atrativos para gerar um retorno satisfatório.

**Impulsionamento -** A partir da ação de publicação é exibida ao usuário a ferramenta de impulsionamento. Esse recurso permite que o usuário faça um direcionamento de suas publicações, de maneira que possa atingir o maior número de pessoas que se interessem pela publicação. Usando esse recurso é possível selecionar o item a ser impulsionado, Você define o período de tempo da veiculação do anúncio. É possível escolher uma duração (por exemplo, sete dias) ou definir uma data de encerramento personalizada. Definir o público alvo (como pessoas que curtiram a página ou público padrão) (Figura 1a), definir o orçamento e a duração da publicação (Figura 1b). Nessa etapa são exibidas as estimativas de alcance do impulsionamento. Essa é uma ferramenta muito importante para o marketing digital pois permite selecionar de maneira mais eficiente o público alvo da empresa. Ao definir o orçamento e duração da publicação é possível precificar o gasto do marketing por produto, permitindo direcionar os recursos aos produtos e/ou serviços que gerem um melhor retorno à empresa.

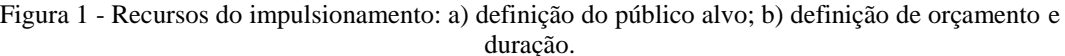

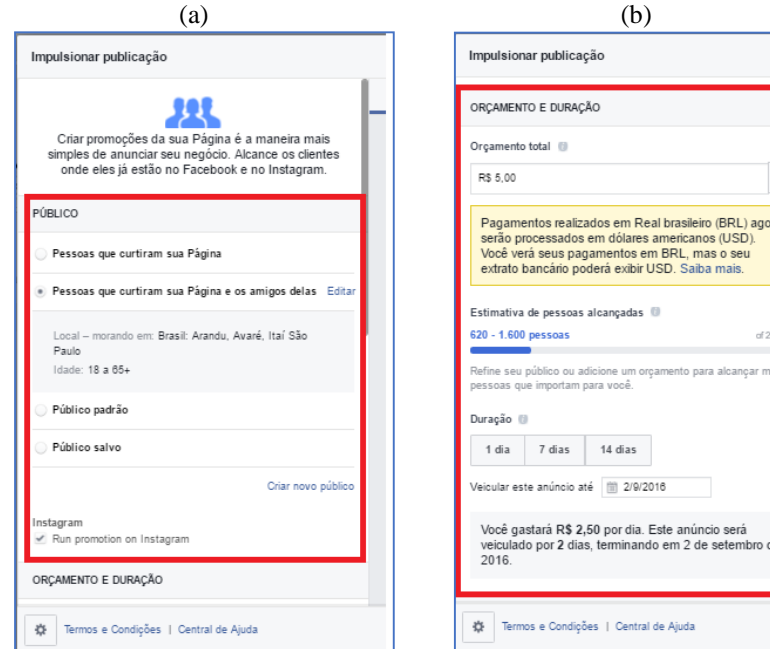

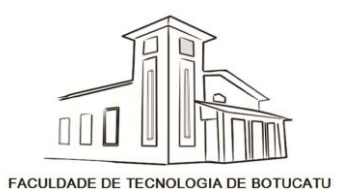

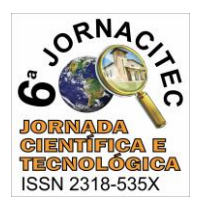

**Alcance -** Para acessar essa ferramenta o usuário deve entrar na página "Informações" e escolher a opção "Alcance". Neste local é exibido o resultado de quanto a "Página" teve de alcance em publicações, curtidas, comentários e compartilhamentos, por meio de gráficos detalhados. Exibe também denúncias de Spam, ocultados, descurtidas e alcance total. É possível saber quantas pessoas visualizaram as publicações, quantas curtiram, comentaram e compartilharam. Assim tendo informações sobre como as pessoas estão reagindo com as publicações. Permitindo diferenciar quais publicações estão sendo mais atrativas, o que permite realizar novas publicações similares. Com este recurso é possível ter um controle de ações ocorridas na página, podendo estabelecer um padrão e qualidade das publicações realizadas.

**Curtidas -** Para acessar essa ferramenta o usuário deve entrar na página "Informações" e escolher a opção "Curtidas". Neste local é exibido o total de curtidas que a "Página" já recebeu de seu público. Também exibe quantidades de convites enviados ao público para curtir a página, além do local que ocorreram as curtidas. Esses dados são mostrados em gráficos com o total de curtidas que ocorreram na página e em suas publicações. Este recurso possibilita saber a quantidade de pessoas que estão envolvidas na página e acessando suas publicações, conhecer as pessoas que interagem com a página permite definir o público alvo de demais campanhas de marketing.

**Envolvimento aos clientes -** Para acessar essa ferramenta o usuário deve entrar na página "Informações" e escolher a opção "Pessoas". Neste local é obtido a informação em dados gráficos, sobre o gênero de pessoas que curtiram a Página e faixa etária de idade dos seguidores. São apresentadas outras informações como país de origem, cidade e Idioma dos seguidores. Esse recurso permite caracterizar o público alvo, mostrando para o empresário o perfil detalhado de seus clientes.

**Visualização da Página -** Para acessar essa ferramenta o usuário deve entrar na página "Informações" e escolher a opção "Visualizações da Página". Neste local é exibido dados gráficos de quantas visualizações ocorreram na "Página" em determinados períodos, quantidade total de visualizações e principais fontes de acesso à "Página". Esse recurso exibe o público atingido na "Página", permitindo saber o desempenho das ações de marketing realizadas.

**Visão Geral -** Para acessar essa ferramenta o usuário deve entrar na página "Informações" e escolher a opção "Visão Geral". Neste local é exibido de maneira

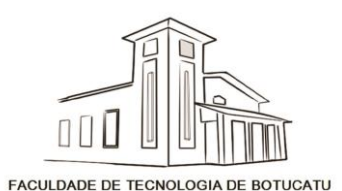

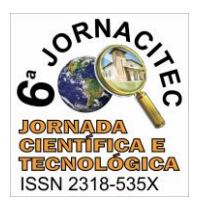

resumida algumas informações existentes na página como: ações da "Página", visualizações da "Página", previas da "Página", curtidas da "Página", Alcance, envolvimento com a publicação, vídeos, seguidores e publicações recentes. Este recurso contém ações e informações ocorridas na página em um determinado período, agrupadas em um local de fácil acesso. O recurso auxilia caso houver uma necessidade de obter informações recentes e de rápida resposta, englobando várias informações da página, facilitando assim uma possível tomada de decisão perante aos resultados.

**Notificações -** Para acessar essa ferramenta o usuário deve entrar na página "Notificações". Neste local são exibidas notificações que ocorreram na "Página" ou nas publicações, exibindo quem compartilhou ou curtiu, com data da ação ocorrida. Essas notificações são um informativo do que se está acontecendo na página. Esse recurso gera uma informação de como as pessoas estão reagindo com a "Página" e Publicações realizadas, permitindo reconhecer eventos positivos ou negativos que ocorreram, facilitando a tomada de decisão para ampliar as ações positivas e dirimir ocorrências negativas.

**Publicação -** Para acessar essa ferramenta o usuário deve entrar na página "Informações" e escolher a opção "Publicação". Neste local é possível visualizar detalhadamente o desempenho de cada publicação da sua Página do Facebook, todas publicações já realizadas com data e hora, a publicação realizada, contendo o gênero da publicação (foto/vídeo), resultados de alcance e envolvimento com as pessoas atingidas na publicação. Este recurso permite exibir quantas pessoas cada publicação alcançou, quantas pessoas responderam com cliques e reações a publicação, e tipo de publicação realizada, para que possa ser feito uma análise de quais publicações estão tendo maior resultado. O recurso permite fazer "Impulsionamento" de alguma publicação existente, exibindo o valor e tempo restante do "Impulsionamento" das publicações já impulsionadas (Figura 2). Além disso, exibe em dados gráficos o período do dia em que os fãs mais acessaram a "Página". Neste recurso é possível analisar os tipos de publicações realizadas, podendo entre as publicações realizadas fazer impulsionamento de alguma delas. O recurso pode permitir que seja conferido a frequência e quanto se atingiu nas publicações, possibilitando ter informações dos resultados de alcance das publicações impulsionadas e não impulsionadas.

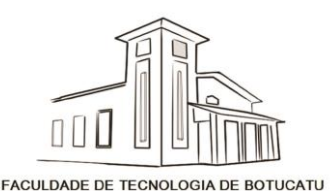

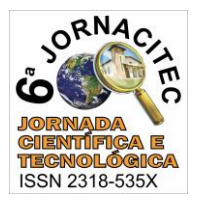

**Maria Service Página inicial 1** F Procure pessoas, coisas e locais **北県 @**  $\alpha$  $\Delta z$ Página Mensagens<sup>13</sup> Notificações 4 Informacões Ferramentas de publicação Configurações Ajuda \* Visão geral Todas as publicações enviadas Promotions Alcance: orgânico/pago |  $\bullet$  | | | Cliques em publicações | | Reações, comentários e compartilhamentos |  $\bullet$ Curtidas Publicado  $\star$ Publicação Tipo Direcionamento Alcance Promover Envolvimento Alcance Visualizações da Blusa Linda da P 30/8/2016  $\mathcal{Q}$  $\frac{3}{10}$ 后  $1.4k$ Impulsionar publicação Página arado No Ar com Actions on Page 30/8/2016 F-Shirt King & Jo  $\frac{2}{3}$ ø П 后 1K Impulsionar publicação @kingjoe\_off Publicações Eventos R\$ 0,31 restantes Saia Destroyed C 29/8/2016  $\Box$  $\frac{57}{83}$  $\theta$  $2.5<sub>K</sub>$ oca - Cola III Pri Vídeos impulsionada: R\$ 4.69 Pessoas 29/8/2016 o. (A) Ō  $1,9K$ Local Mensagens **C** Ver resultados 26/8/2016 Novas camisetas  $\frac{42}{84}$  $\theta$ 后  $3.5k$ da King & Joe Pri impulsionada: R\$ 10,00

Figura 2 – Página de "Publicação" com informações detalhadas de cada publicação realizada.

#### **4 CONCLUSÕES**

O estudo de caso apresentado mostra os principais recursos do facebook que podem ser utilizados como ferramenta de marketing digital de uma empresa. A "Página" (FanPage) é um instrumento poderoso para ampliar o acesso da empresa ao seu público alvo.

Como principais ferramentas destacam-se "Envolvimento aos Clientes", "Visualização da Página" e "Impulsionamento", que permitem intensificar a interação com as pessoas, melhorando o conhecimento sobre elas e permitindo torná-las clientes em potencial da empresa, por meio desse estreitamento de relação. Pois essas ferramentas disponibilizam diversos indicadores, que são fundamentais para a empresa evidenciar o envolvimento e alcance das ações de marketing com seus clientes e, consequentemente, melhorar a tomada de decisões.

## **5 REFERÊNCIAS BIBLIOGRÁFICAS**

CAVALLINI, R. **O Marketing depois de amanhã**. São Paulo: Ed. do Autor, 2008.

FACEBOOK. **Página**. Disponível em:

<https://www.facebook.com/help/282489752085908/?helpref=hc\_fnav>. 2017

RADWANICK, S. **Atividade nas redes sociais aumentou no Brasil ano passado impulsionada pelo crescimento do Facebook.** (http://www.comscore.com/por /Insights/Press\_Releases/2012/3/Brazil\_s\_Social\_Networking\_Activity\_Accelerates\_in\_the\_Past\_Year). 2012.